### **How students create a What-if Report from the Student Homepage:**

Click the **Student Center** tile to access the **Student Center** page

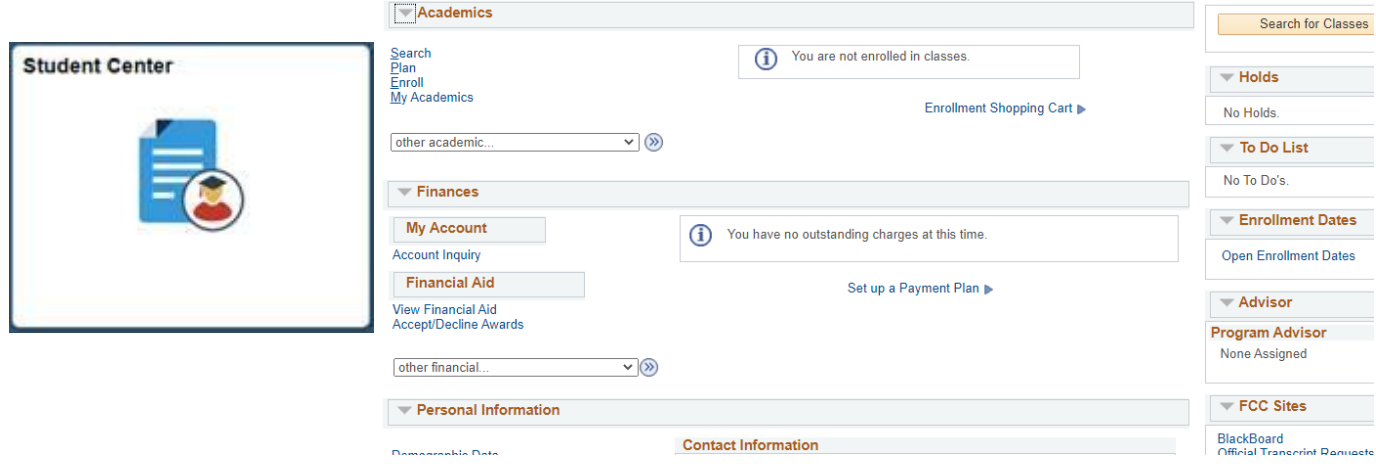

Under **Academics**, in the "other academic..." drop-down menu, click on What-if Report, then click the **button** 

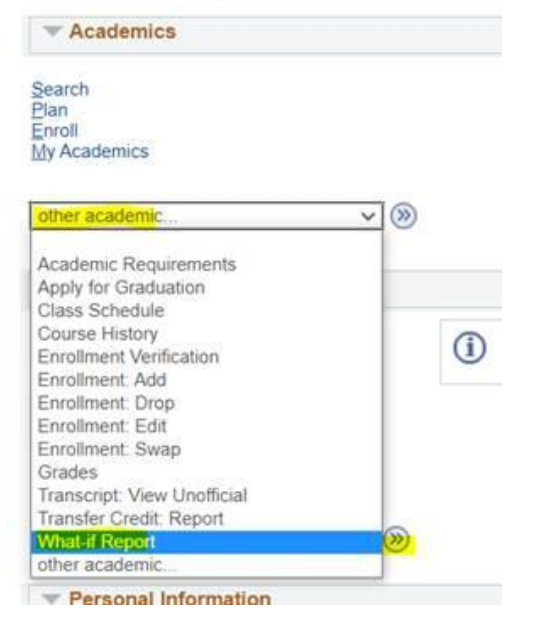

## On the **What-if Report Selection** page, click on **Create New Report**.

**What-If Report** 

# **What-if Report Selection |**

You may be thinking of changing your program of study and wonder how that change would affect your progress. You can use this component to set up and request a simulated or "what-if" advisement report based on alternate programs of study. Select the Create New Report button to set up your what-if scenario.

**Create New Report** 

### **What-If Report**

# **Create What-if Scenario**

You may be thinking of changing your program of study or taking certain courses. Using this page, you can set up a what-if scenario based on different academic programs or courses. Select the Submit Request button to request a degree progress report based on your what-if information.

### **Load Latest Scenario**

**Return to Report Selection** 

### **Career Scenario**

Select a career for which you want the change to take place.

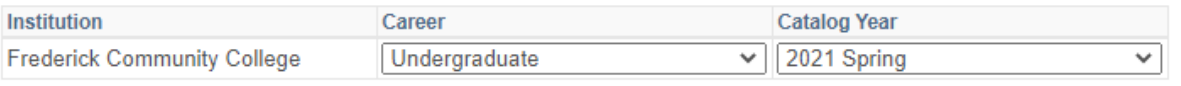

### **Program Scenario**

The information that appears on the page by default is your current academic information. You can use the fields below to set up a what-if scenario based on one or more programs of study. You can define up to three scenarios.

\*\*\* You must print a Change of Major Form from Student Center and submit to the Welcome & Registration Center to officially change your major \*\*\*

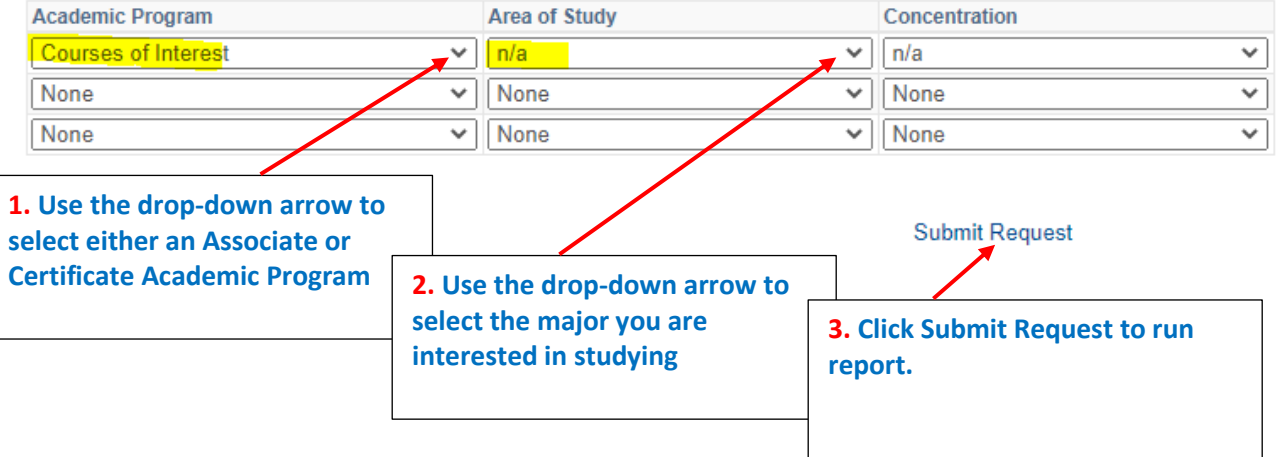

The What-if icon appears at the top (left), so you know it is a **What-if Report**, not an official **Degree Plan**.

?  $W$ hat-if

The **What-if Report** saves in **Student Center** so you can access it again - just click on the **date** it was saved to view it. **What-If Report** 

### **What-if Report Selection**

You may be thinking of changing your program of study and wonder how that change would affect your progress. You can use this component to set up and request a simulated or "what-if" advisement report based on alternate programs of study. Select the Create New Report button to set up your what-if scenario.

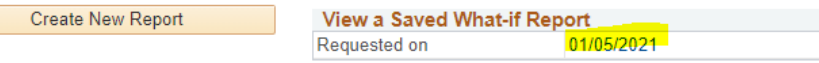

You can create a **What-if Report** for a different major by clicking on **Create New Report** and repeating the steps above.